# **Tutorials on Library Design**

*E. Lounkine and J. Bajorath (University of Bonn) C. Muller and A. Varnek (University of Strasbourg)*

*The purpose of this tutorial is to generate a library of potential inhibitors for cGMP.*

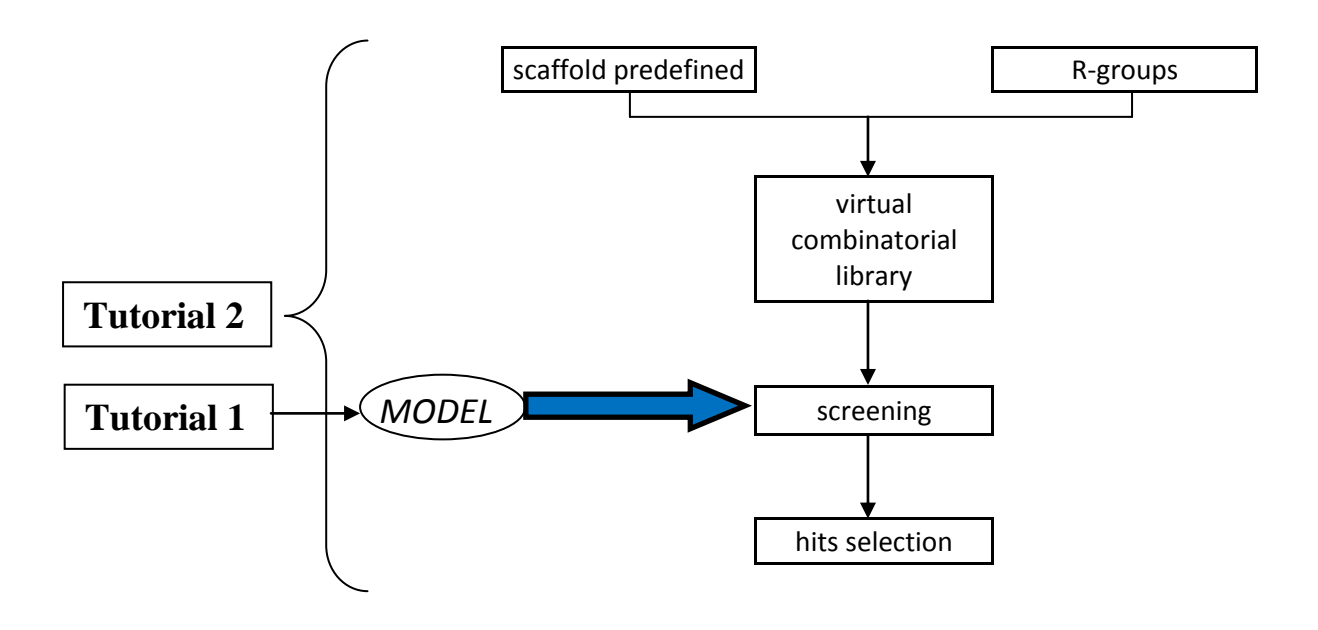

**Tutorial 1. QSAR modeling - Binary model.**

#### **Formatting data.**

Open gmp\_inhibitors.mdb. File > open > Open in Database Viewer.

Construction of binary models needs two distinct values for actives and inactives. Here the activity *pIC50* take many possible values. Then we decided to consider as active inhibitors only molecule with **pIC50 > 5**.

- DBV | *Edit > New > Field*. *New Field Type:* **int** *Name:* **ACTIVITY** *Value:* **0**, and press OK.
- DBV | *Edit > Clear > Entry Selection.*
- DBV | *Edit > Select. Add To Entry selection:* **pIC50** *matches* **> 5**.
- DBV | *Compute > Calculator.* Check toggle ON *Use Selected Entries Only*.

For Available Fields and Destination Field choose *ACTIVITY*. Click on the number 1 in the calculator panel. Press Evaluate.

#### **Calculating Molecular Descriptors.**

*DBV | Compute > Descriptors > Calculate*: Choose "2D" as *descriptor Class.* Enter "sl" as *Filter* and select all SlogP\_VSA descriptors. Enter "sm" as *Filter* and select all SMR\_VSA descriptors. Press OK.

### **QSAR Model.**

DBV | *Compute > Model > QSAR. Activity Field*: ACTIVITY. *Method*: Binary. Select *SlogP* and *SMR* descriptors. Click on Fit, then Report. (The button Validate permits to perform a cross-validation (Leave-one-out method), then predictive performance on cross-validation is available in the Report section). Press Save for saving the model.

# **Tutorial 2. Quinazoline Library – CombiGen**

#### **Scaffold library**

Open the database file: \$MOE/sample/mol/gmp\_scaffold.mdb *File > open > Open in Database Viewer*.

Expand the molecule cell in the Database Viewer (DBV) to view the scaffold.

Right click on the structure and *Send To MOE*.

Label the scaffold atoms by name in the MOE window to view the connection points. *MOE | Render > Atoms > Label: Name*

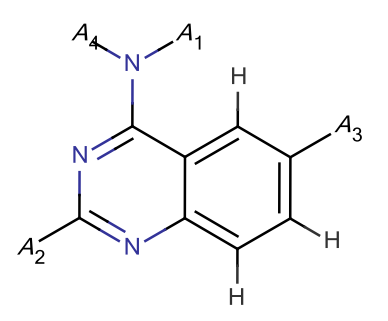

## **R-Groups Library**

Open the databases in \$moe/sample/mol:

*gmp\_r1.mdb gmp\_r2.mdb gmp\_r3.mdb gmp\_r4.mdb*

Expand a molecule cell to view the A0 port.

## **Library Generation**

Open the panel *MOE | Compute > QuaSAR > QuaSAR-CombiGen* Choose *gmp\_library.mdb* as Output Database name. Check ON the Open Validation Report option. Click on Define and Edit Connections. Click *MOE* to use the scaffold present in MOE Window. Select sequentially R-Group databases (gmp\_r1.mdb, gmp\_r2.mdb, gmp\_r3.mdb, gmp\_r4.mdb) and click on Add Connection. Press OK when finished. The defined connections should appear in the QuaSAR-CombiGen panel. Press OK to generate the library.

Check in the report file if there is no error. 6480 products have been generated. Each product molecule is encoded as:

 $C1$ ./A $1.1$ ..../A $3.2$ ...../AX.N.

C1 is the scaffold, AX refers to the x-th connection point AX; the number N is the R-Group database entry number of the R-Group substituted at the x-th position.

### **Library Enumeration – Evaluate the completed library.**

Open the panel *DBV | Compute > Model > Evaluate.* Browse to select *gmp\_binary.fit* for the Model File*.* Press OK*.*

Predicted results are written to a new database field: \$PRED. These results are probabilities that the entry will be active.

Open the panel *DBV | Compute > Sort*. Sort by Field \$PRED. Select Descending. Press  $\overline{OK}$ 

In this case only results for which value in \$PRED field is higher than 0.5 are considered to be active.

Select *DBV | Edit > Select*. Select Entries where  $\text{SPRED} > = 0.5$ : *Add To Entry selection:* **\$PRED** *matches* **>= 0.5**. Press OK.

**Tutorial 3. Quinazoline Library – Reagent**

R-Groups selection with QSAR Models.

# **QSAR Reagent for cGMP.**

The R-Group (and scaffold, if applicable) databases are randomly sampled and the binary model applied. The more times an R-Group appears in a compound deemed active by the model, that R-Group's "score" goes up.

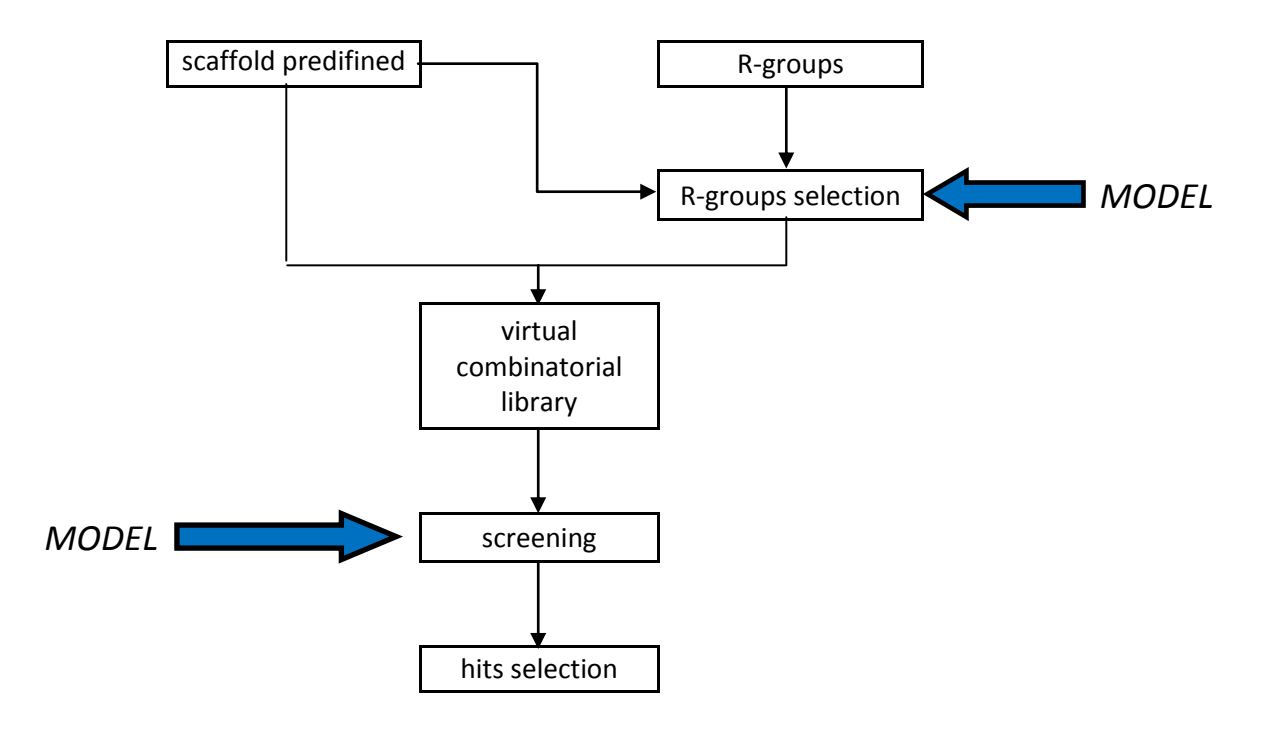

Open the QSAR Reagent panel:

*MOE | Compute > QuaSAR > QuaSAR-Reagent.*

For Scaffold Output Database browse into your personal directory and give a name for the database. (default: *qcrsel\_c.mdb*).

Open the Define Connections panel and do as for the Tutorial 1. Press OK.

The defined connections should appear in the QuaSAR-Reagent panel. Press Next.

Use the default Lipinski Rule-of-five filter default values. (if the generated compound is out of the panel ranges, then it is skipped.) Press Next.

Browse to find Model File "gmp\_binary.fit". Set Iterations to 20. Press Next. Press Start.

## **QSAR Reagent Results.**

Open the four A\*.qcrsel\_gmp\_r\*.mdb created.

*The \$ACT field contains an estimate of the proportion of active compounds in the entire virtual library that contain the corresponding component.* Sort each database in descending order on the \$ACT field: right click on the field name and choose sort descending.

# **QSAR Reagent Enumeration.**

For A1.qcrsel\_gmp\_r1.mdb select top 5 reagents.

Delete the other reagents in the database: *Select DBV | Edit > Invert > Entry Selection*. *Edit > Delete > Selected Entries*.

For A2.~r2.mdb and A3.~r3.mdb select top 3 reagents. For A4.~r4.mdb select only the hydrogen. (These four databases will be the new reagent databases for use in generating a virtual library.)

Open *MOE | Compute > QuaSAR > QuaSAR CombiGen*. For output Database browse into your directory and give a name to the database. (ex: gmp\_library\_enriched.mdb) Select Define and Edit Connections: Browse to select the scaffold database. Select sequentially R-Group databases: *A1.qcrsel\_gmp\_r1.mdb A2.qcrsel\_gmp\_r2.mdb A3.qcrsel\_gmp\_r3.mdb A4.qcrsel\_gmp\_r4.mdb* Press OK when finished. Press OK to generate the library.

## Open *DBV | Compute > Model > Evaluate*. Browse to select *gmp\_binary.fit* for the Model File*.* Press OK*.*

Sort down the predicted probability of activity (\$PRED).

In this case only results for which value in \$PRED field is higher than 0.5 are considered to be active.

Select *DBV | Edit > Select*. Select Entries where  $\text{SPRED} > = 0.5$ : *Add To Entry selection:* **\$PRED** *matches* **>= 0.5**. Press Apply.

# **Tutorial 4. RECAP – Simple Retrosynthetic Analysis**

Examination of structural features common to the most active compounds.

### **RECAP Analysis for GMP Inhibitors.**

Open *gmp\_inhibitors.mdb*: *MOE | File > Open.*

Select *DBV | Compute > RECAP > Analysis*. For Activity Field choose *pIC50 > 5*. (The Activity Field, operator and threshold value determine whether the input compounds are treated as active or inactive.) Press OK.

The results will be written in *gmp\_inhibitors\_recap.mdb*.

Sort Down the *freqA* field. This field corresponds to an activity adjusted frequency value.

*apo*: the number of attachment points in each RECAP fragment. *freq0, freq1*: frequency of each RECAP fragment in inactives and actives, respectively.

### **Tutorial 5. Preparing R-Groups and Scaffold.**

#### **Pyrazolone Library Scaffold.**

Construct the pyrazolone scaffold with the Molecule Builder: *MOE | Edit > Build > Molecule*.

> Sequentially select two of the H atoms and use the Molecule Builder to rename as A1 and A2.

Save the molecule as a MOE file pyrazolone\_scaffold.moe: *File > Save.*

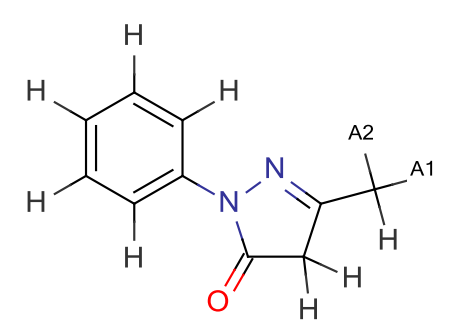

## **R-Groups from SDF Files.**

Open the SD File alkyl\_halides.sdf:

 $MOE | File > Open > Import SD File.$ Toggle ON the *New Database* and *Open Database Viewer* options. Press OK.

*DBV | Compute > CombiChem > Clip R-Groups*.

*Clip Modes:* Leaving Groups (the group is clipped and the atom at the clip point is marked as A0). Select the *alkyl halide* entry from the list of clipping groups.<br>Destination Field: Other, Specify: clip. *Destination Field: Other,* Press Apply.